# **Table of Contents**

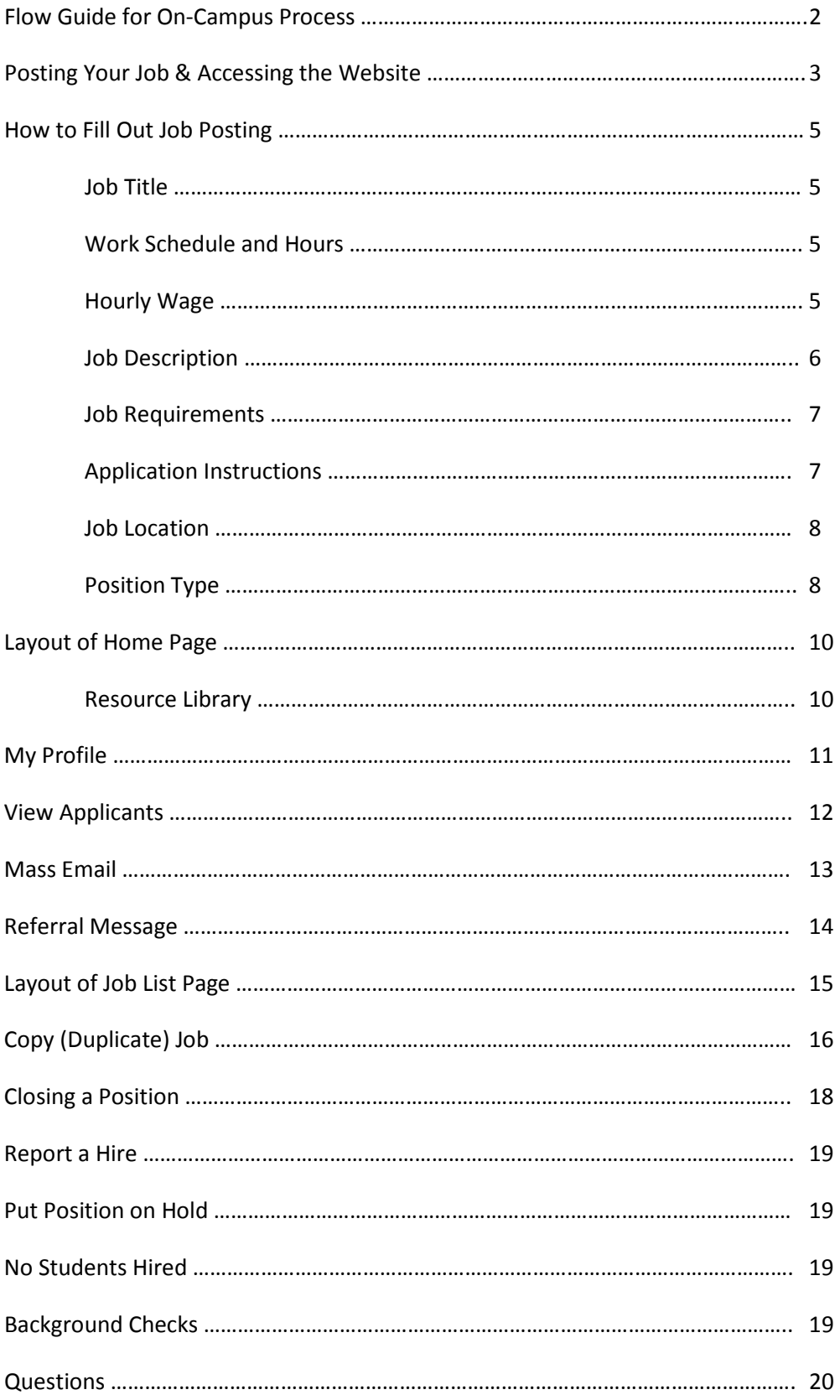

## **Flow Guide for On-Campus Process:**

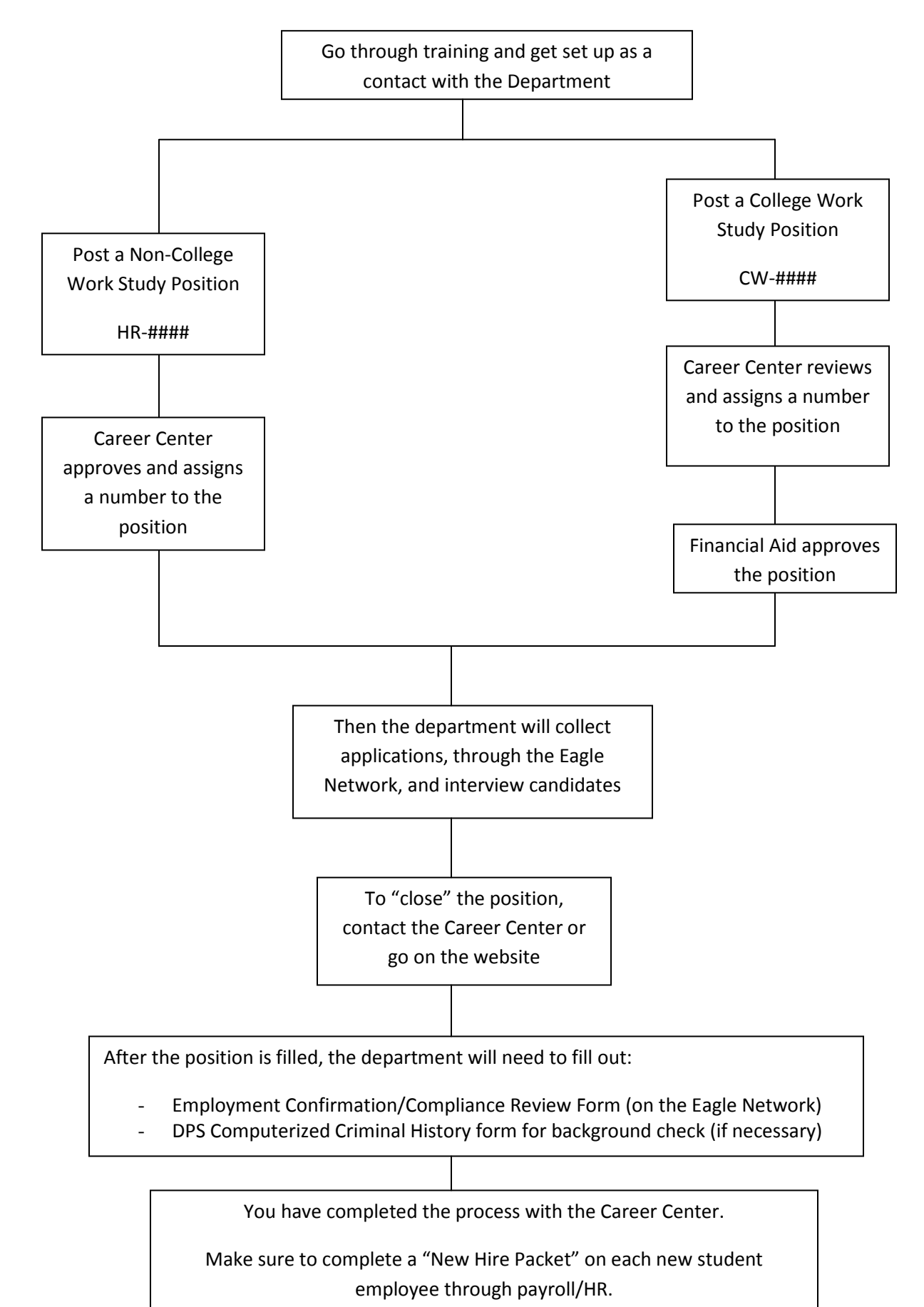

# **Training for Job Posting System**

### **Posting your Job:**

- ▶ Go to the Eagle Network web site at[: http://careercenter.unt.edu/eagle\\_network.html](http://careercenter.unt.edu/eagle_network.html)
- $\triangleright$  Once you are on the page, click on: Employer

#### **Eagle Network**

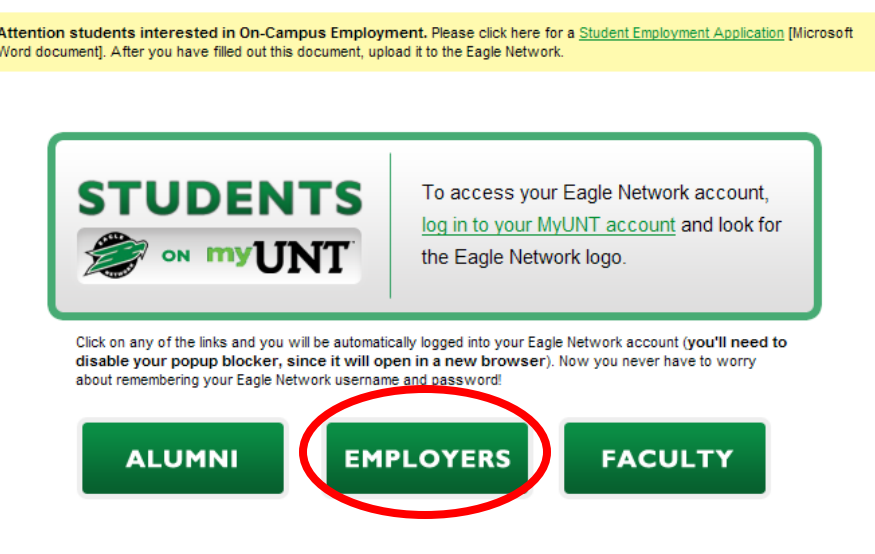

If you have any questions please contact our office at (940) 565-2105 or by email (careercenter@unt.edu).

- $\triangleright$  To access the website, enter your username and password.
- If you are having any problems with entering the website, please contact our office at: careercenter@unt.edu or call 940/565-2105.
- $\triangleright$  If you have never registered before, please click on the link: "Click Here to Register"

#### **NOTE: Make sure that you disable your pop-up blockers, when entering the site.**

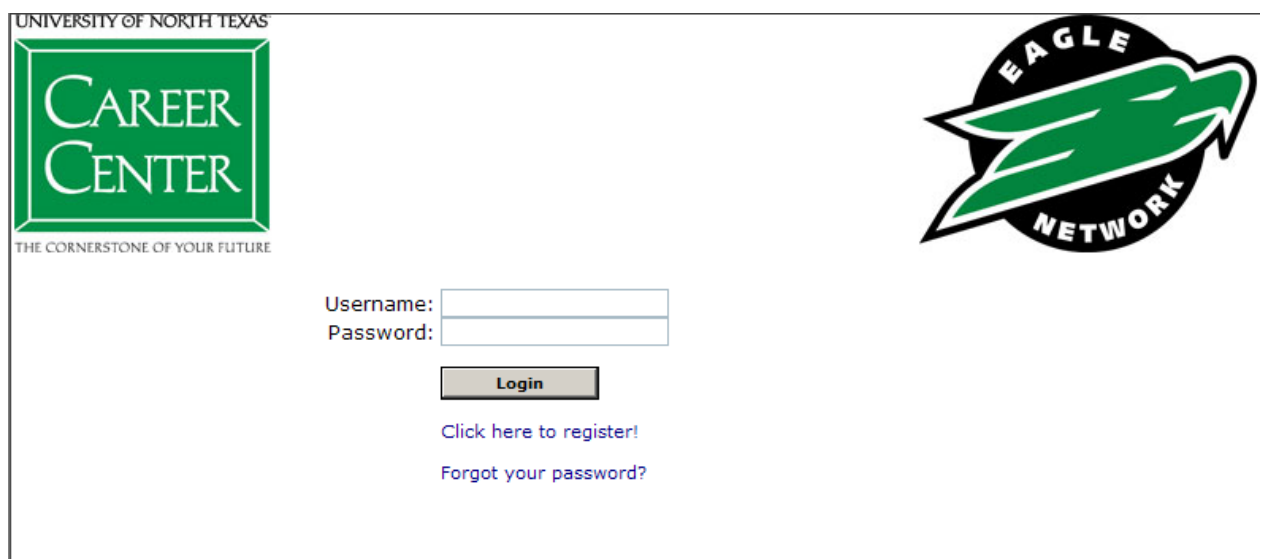

To post a job, hover over **My Jobs** and then click on **New Job**

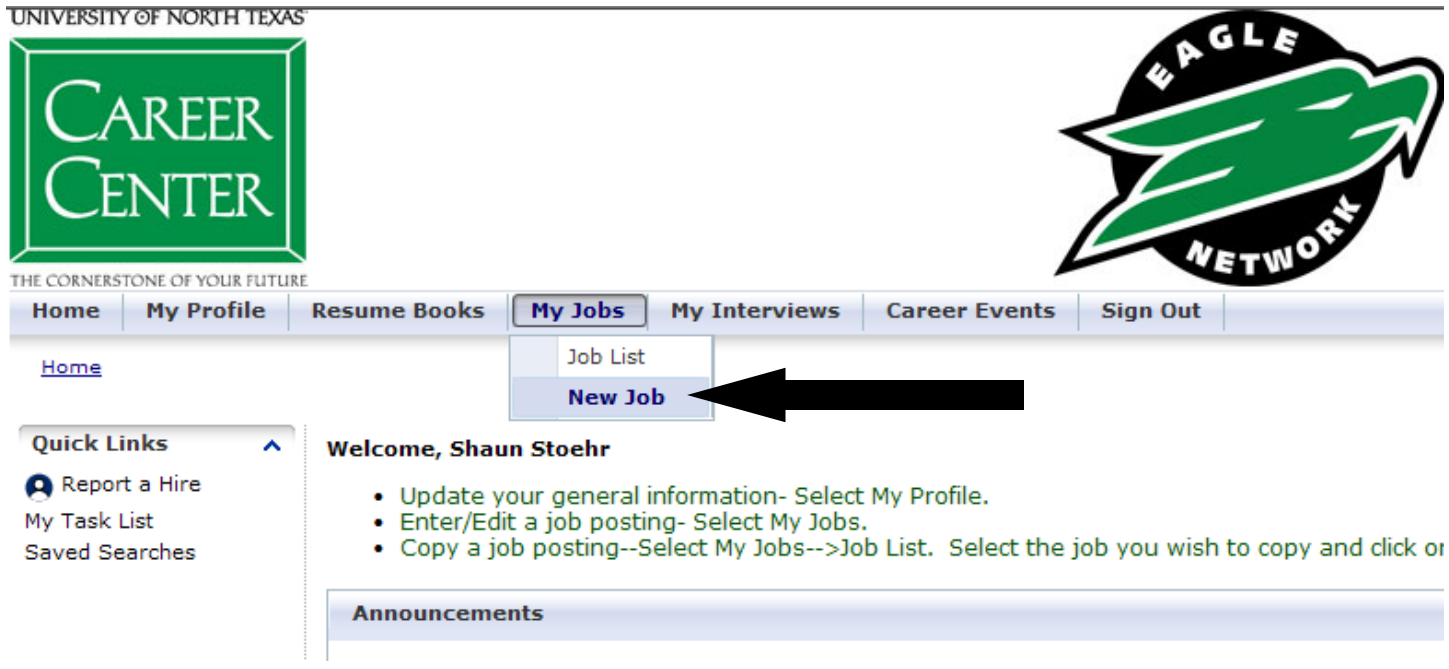

**It will open to the following website:**

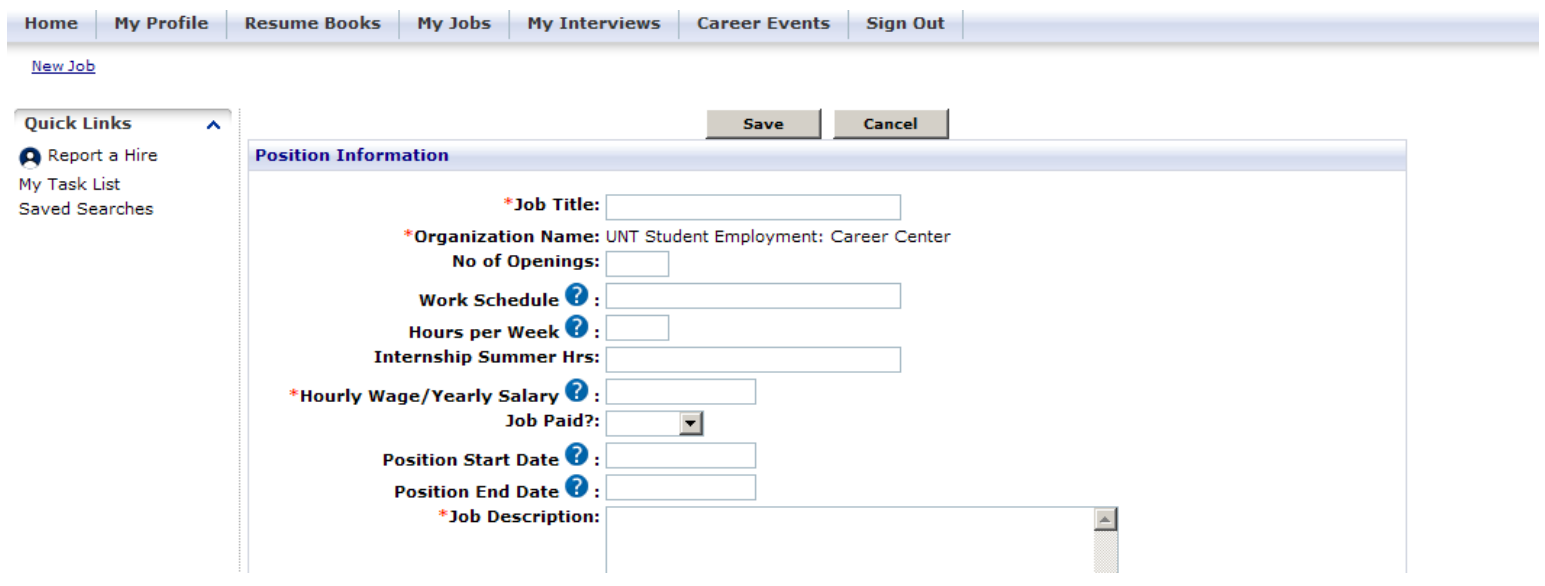

# **How to Fill Out a Job Posting:**

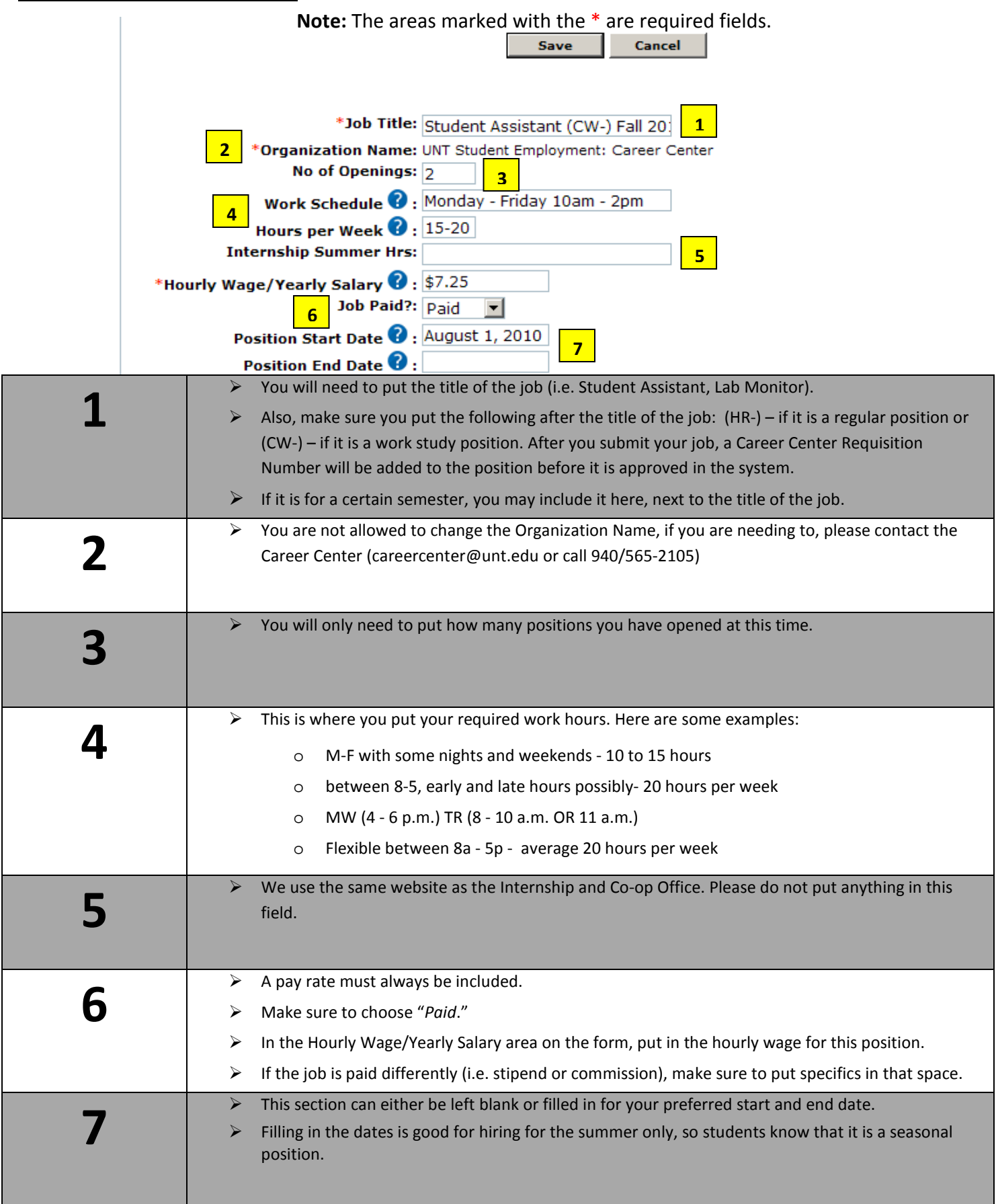

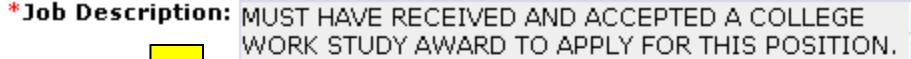

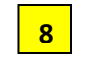

DUE TO THE NATURE OF THIS POSITION, A CRIMINAL<br>HISTORY REPORT WILL BE CONDUCTED UPON HIRING. Y

Spell Check

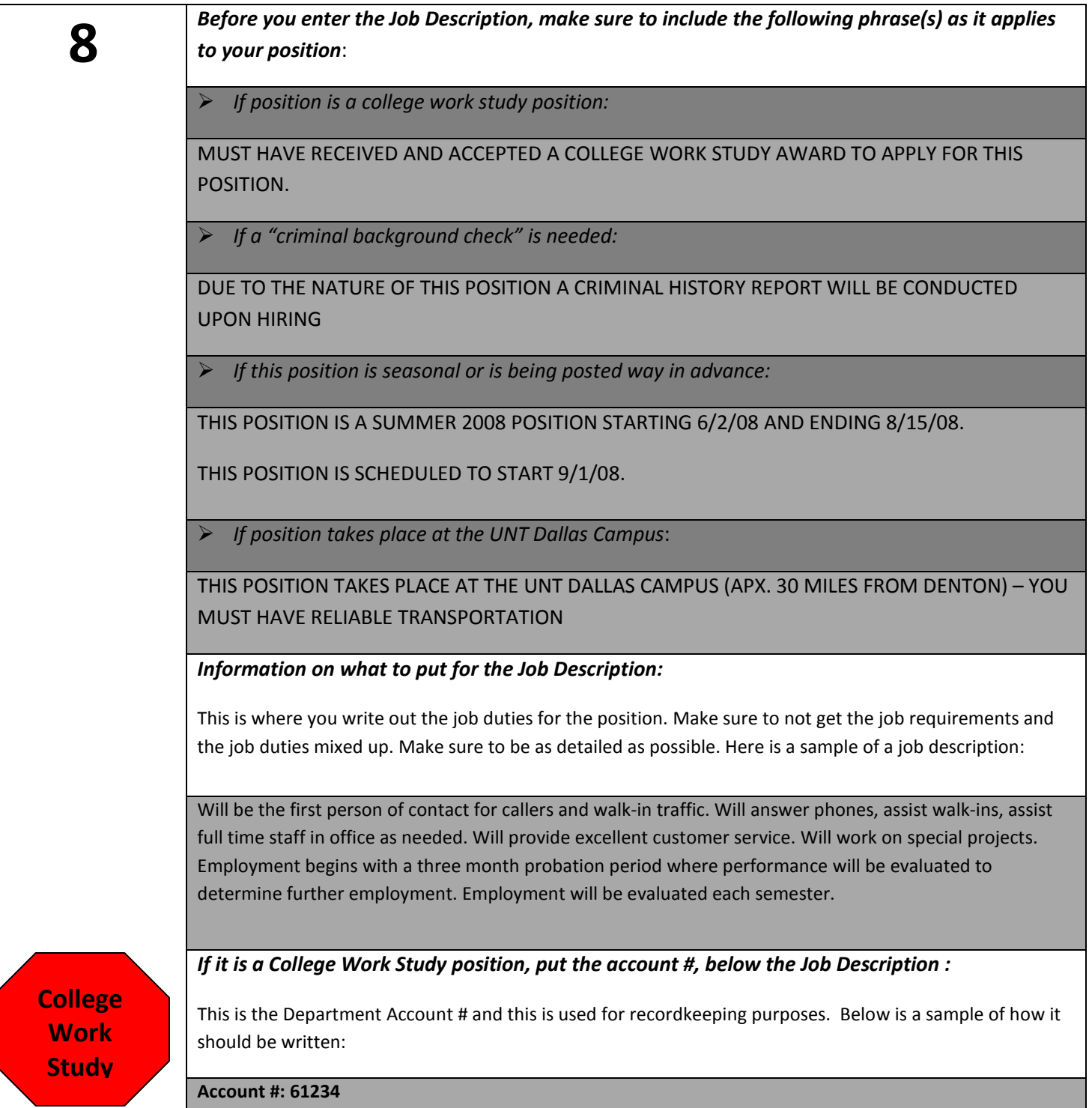

Job Requirements: Job Requirements:

**9**

Must be customer service oriented, responsible,<br>dependable. Due to the need for student employees<br>to work with a diverse group of people (students,<br>alumni, employers, Faculty/Staff), this person must<br>be able to communicate ×

 $\hat{\phantom{a}}$ 

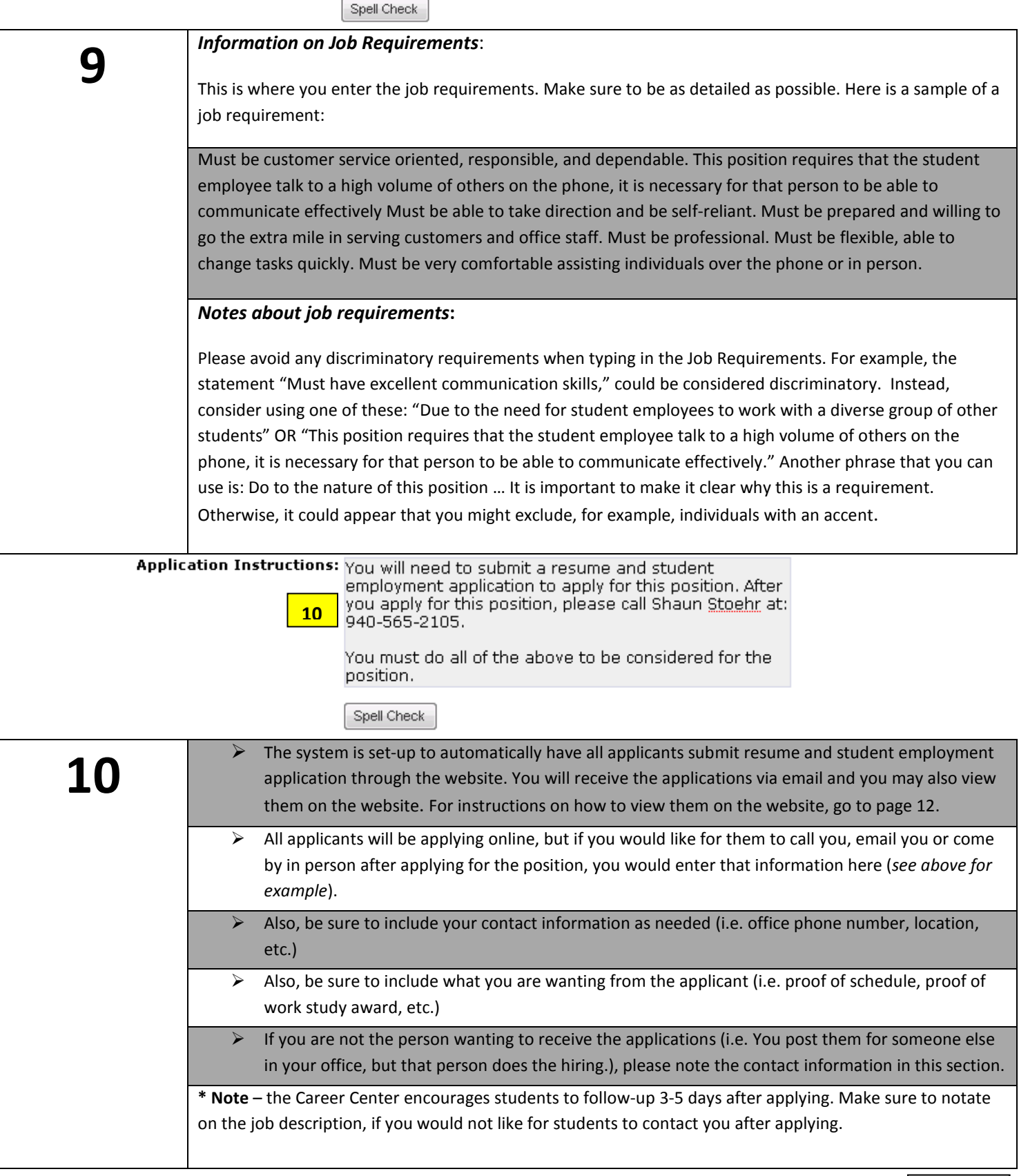

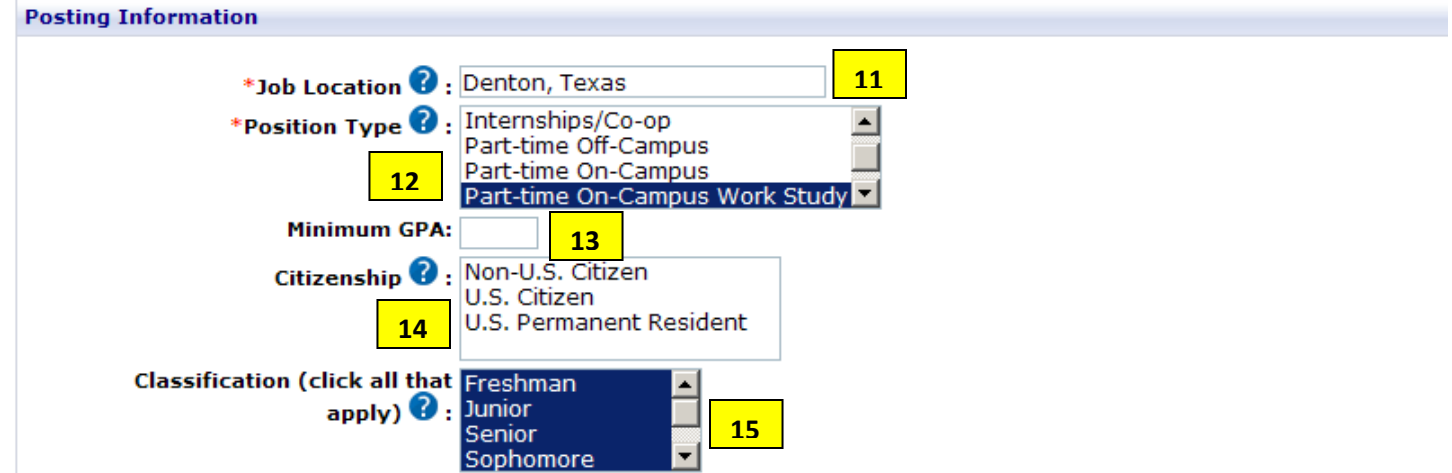

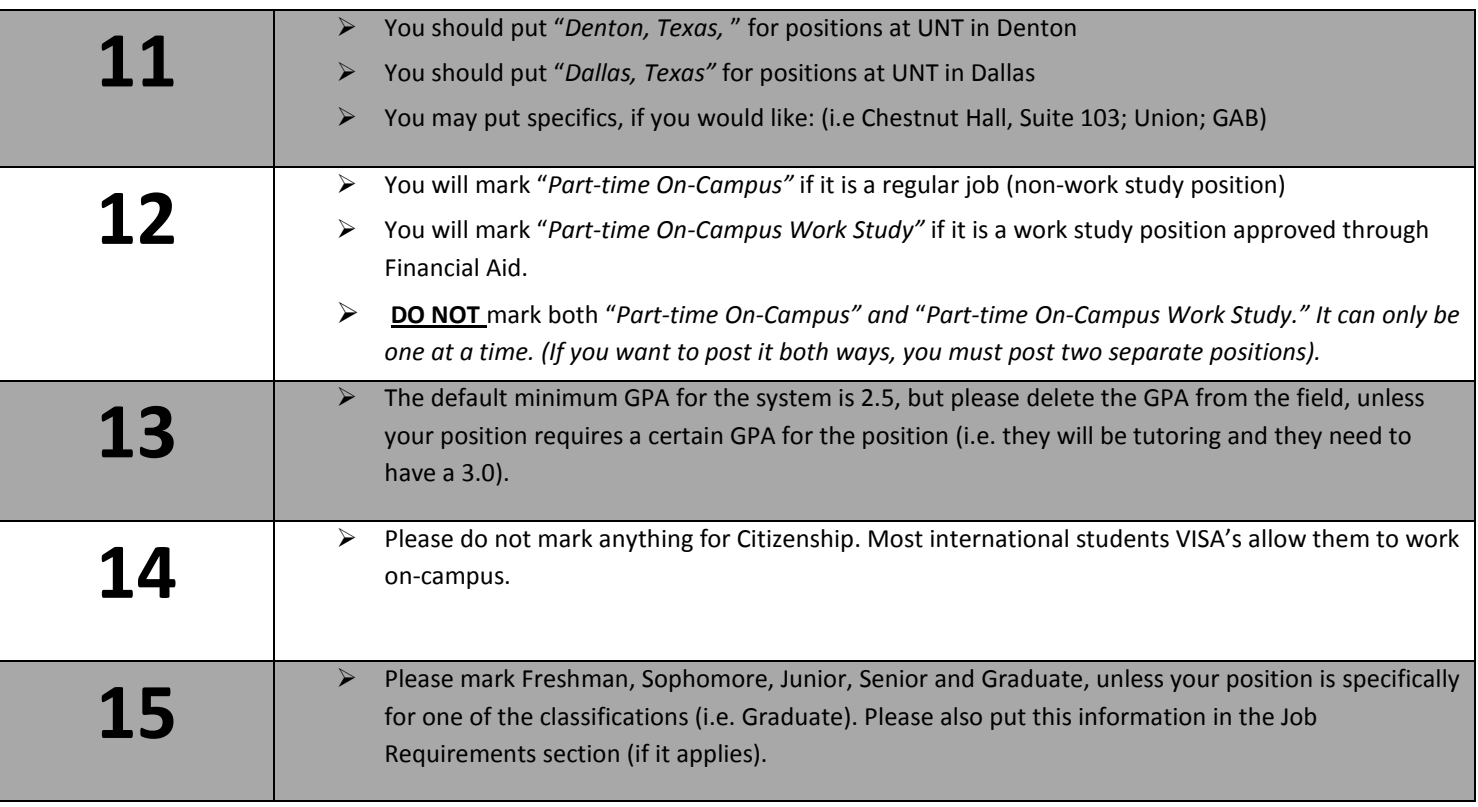

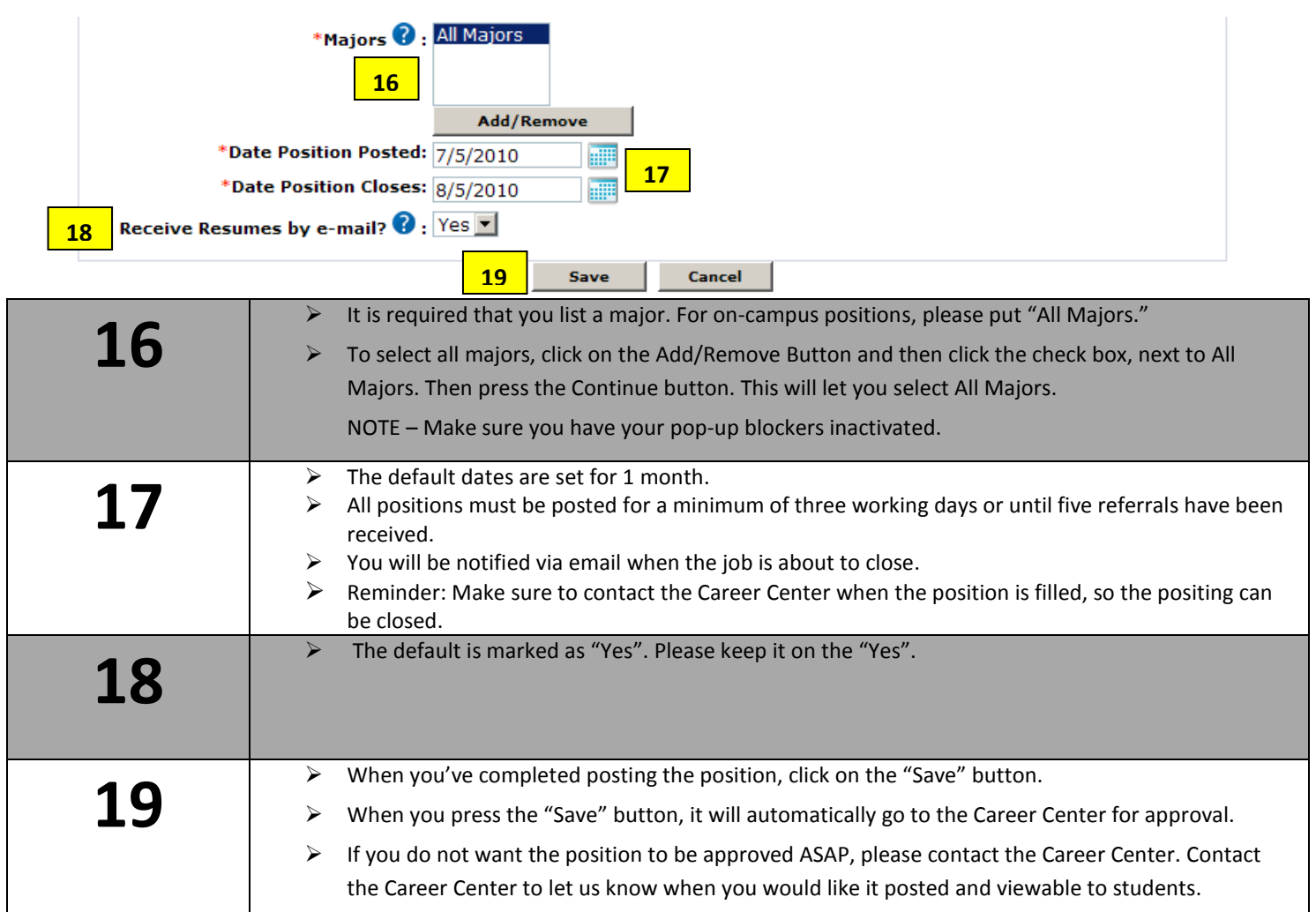

# **After you press "Save," the screen will show the following:**

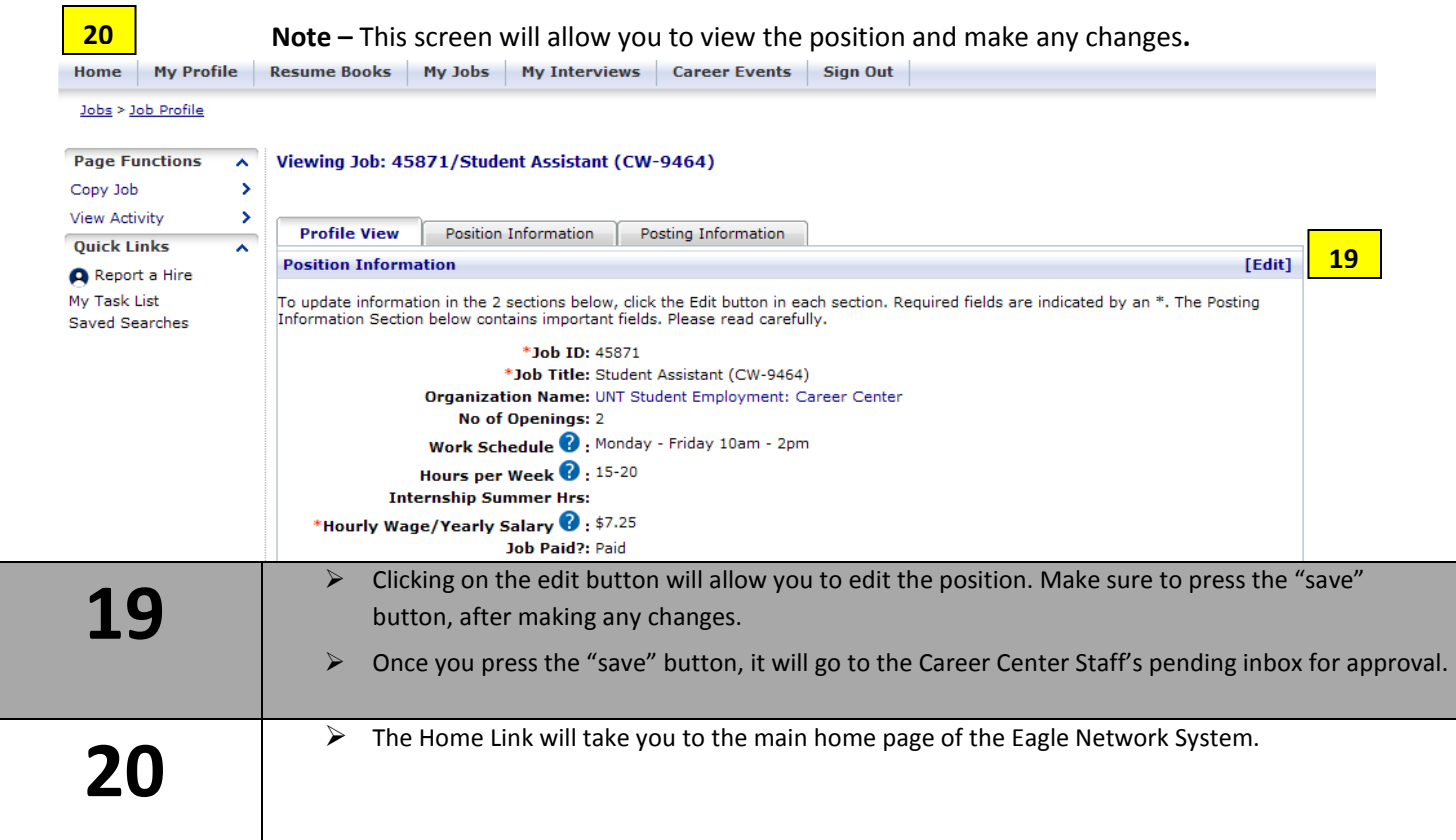

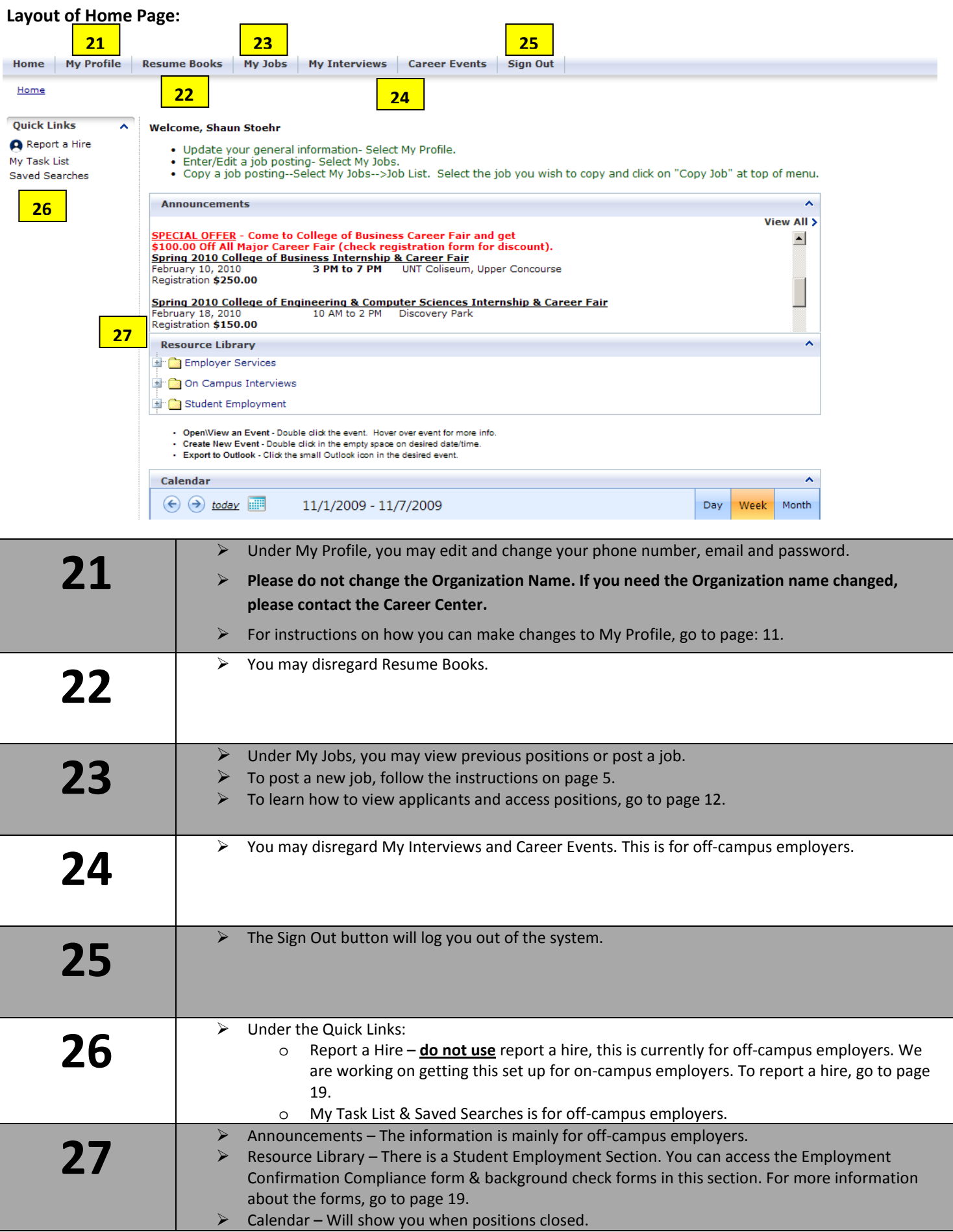

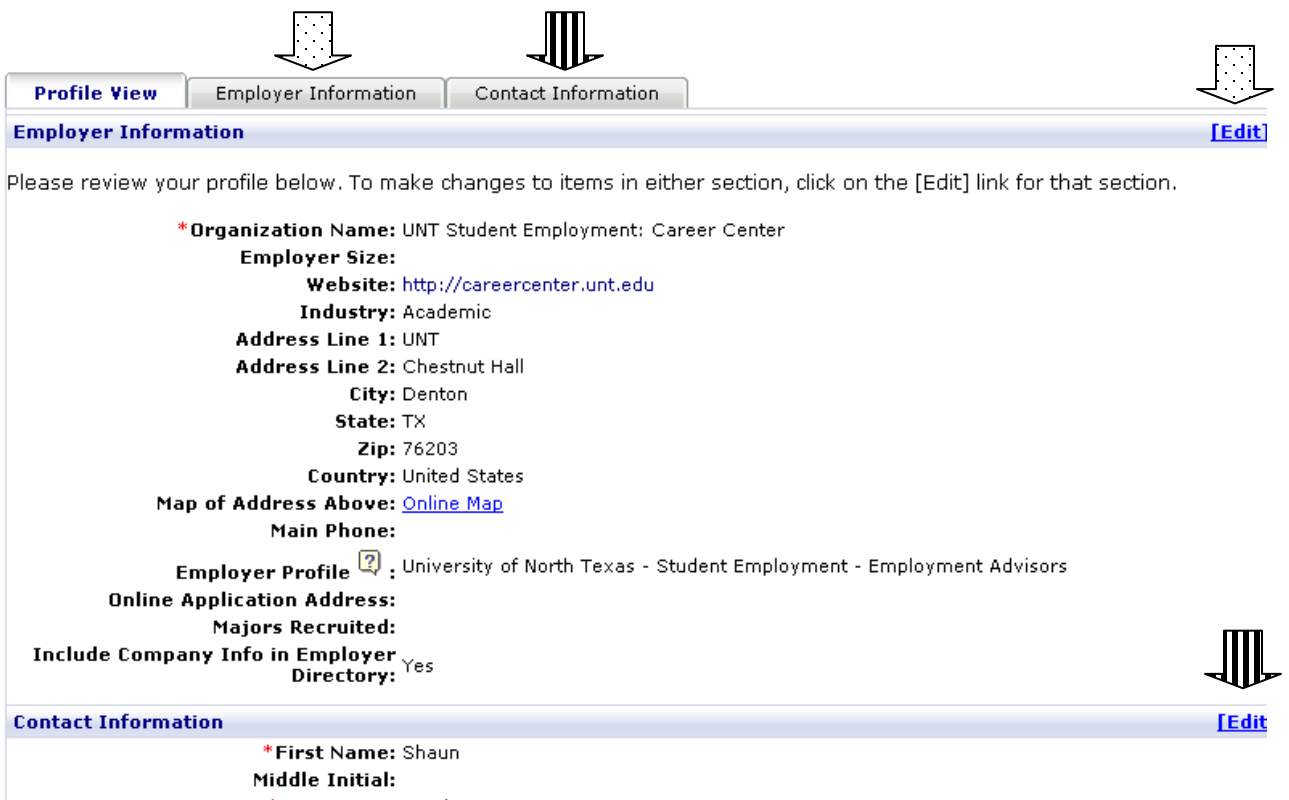

\*Last Name: Stoehr \*Username: shaun@unt.edu

- $\triangleright$  There are two sections:
	- 1. Employer Information (Department and Organization Information)
	- 2. Contact Information (Your information) NOTE This is not viewable by students.
- $\triangleright$  You may edit your Profile, two ways:
	- 1. There are tabs on the top of the page
	- 2. Edit Buttons on the right hand side of the page
- $\triangleright$  Do Not Change the Organization Name If you need to change the Organization Name, please contact the Career Center.

**Go to the Home Page and click on Job List:** 

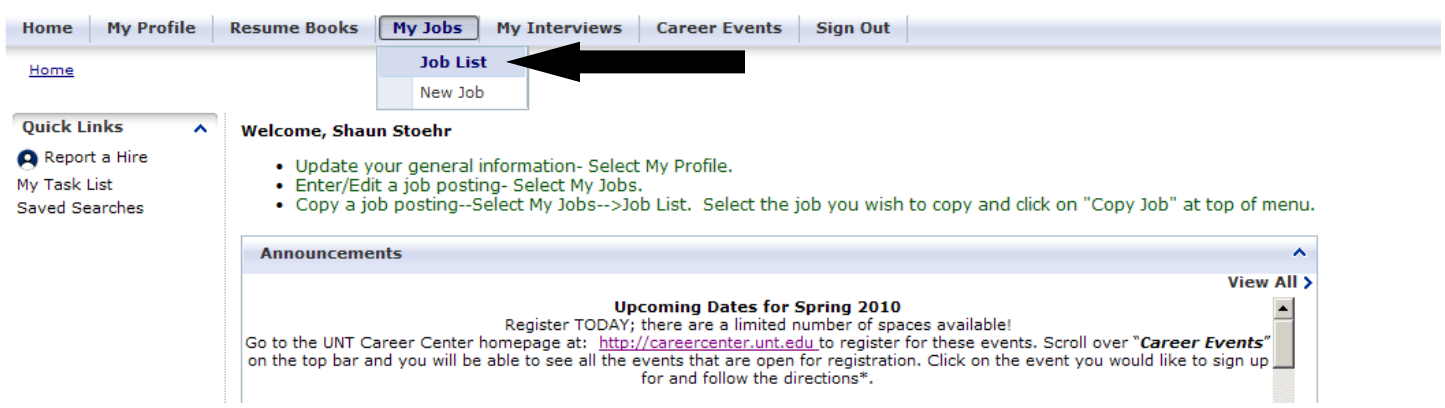

- **The screen below will pull up.**
- **When you are on the screen, find the position for which you are hiring. Click on the highlighted "R" that is located at the right hand side of that position.**

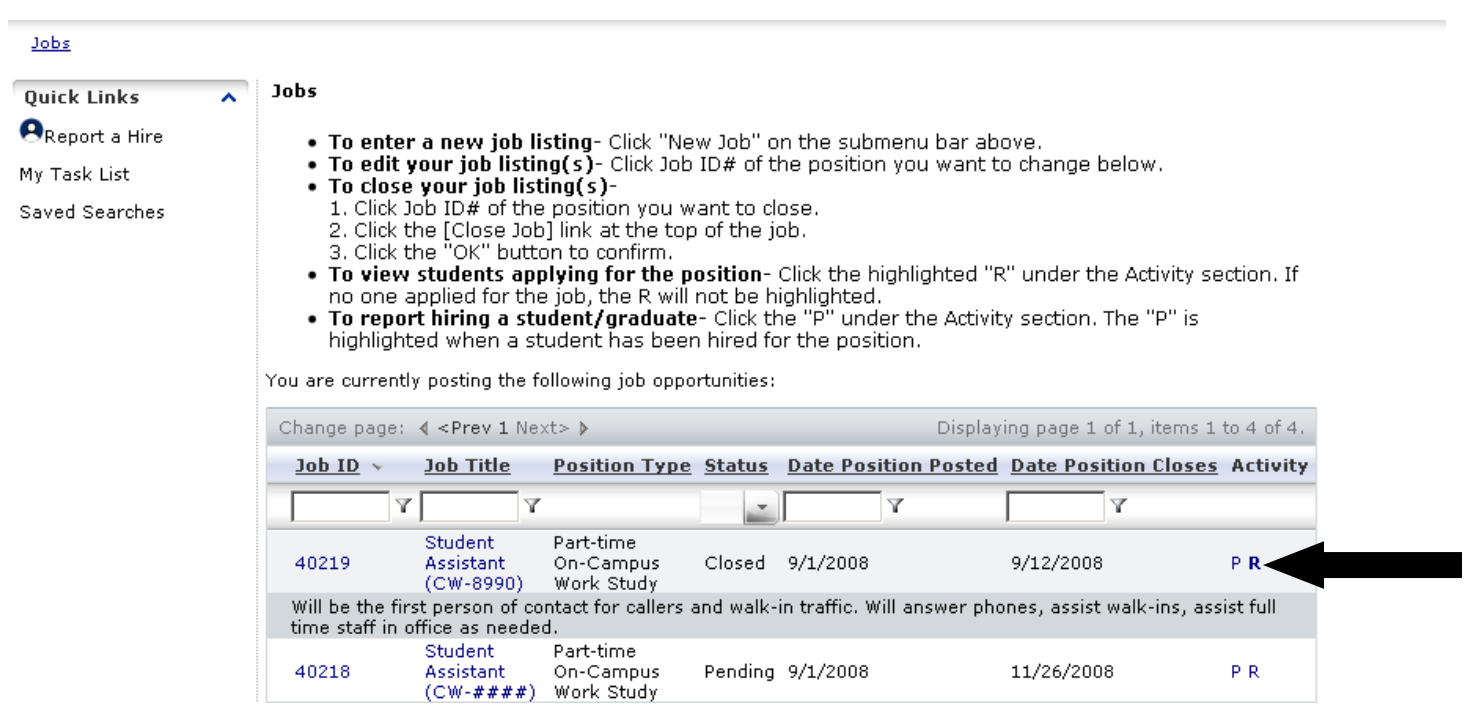

## **Options on the "R" - Referral Page**

Г

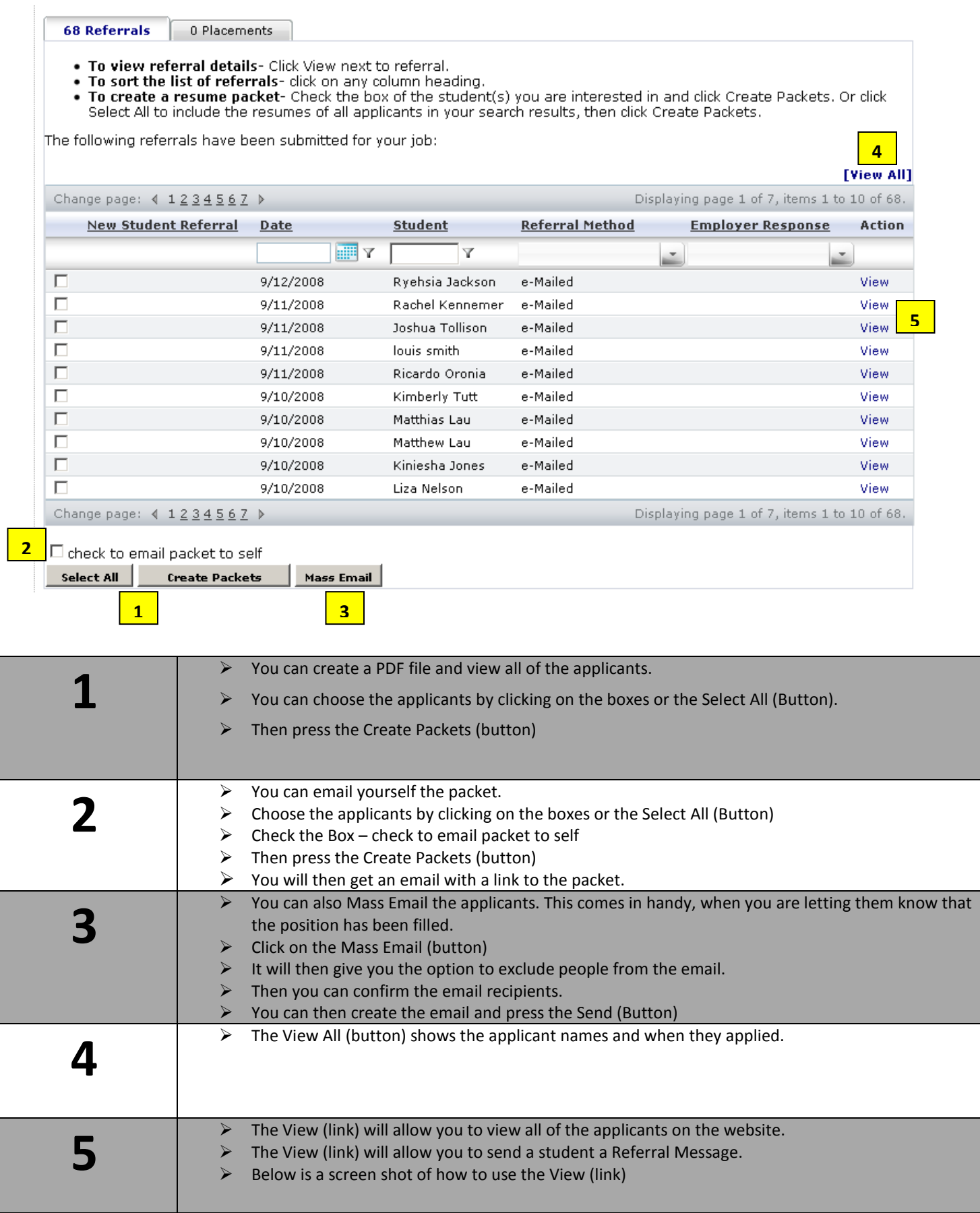

**Click on the View (Link) it will pull up the following:**

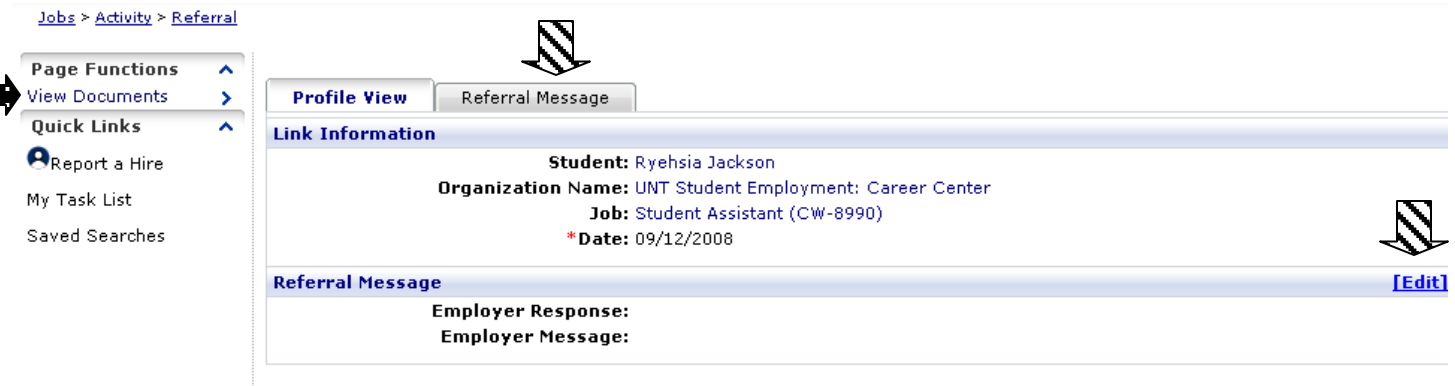

 **To View the Applicants, click on the View Documents (link) on the left hand side of the page. Once you click on the link, it will pull up the documents in PDF, which the students submitted for the position.** 

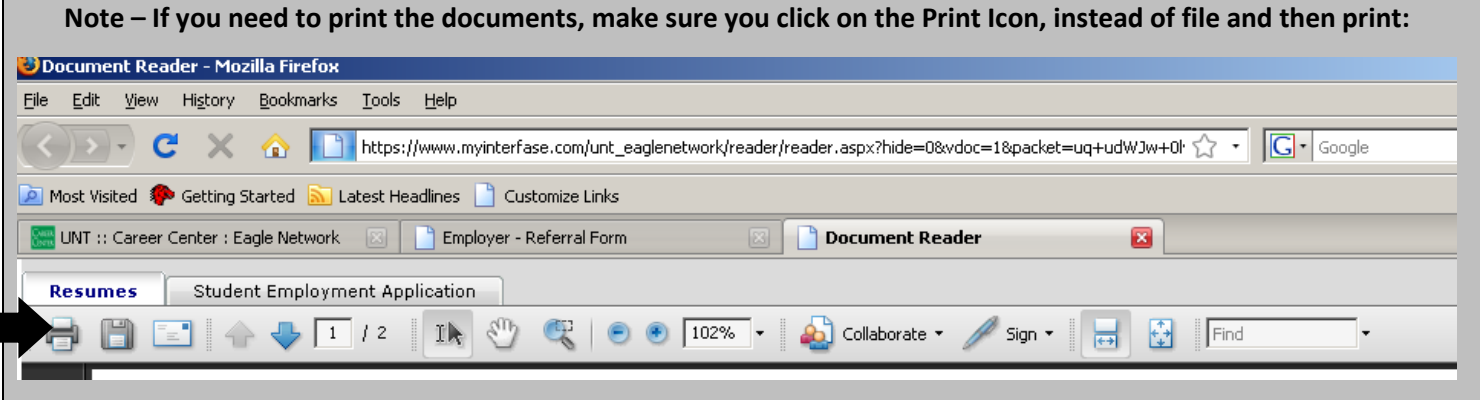

### **Referral Message**

r.

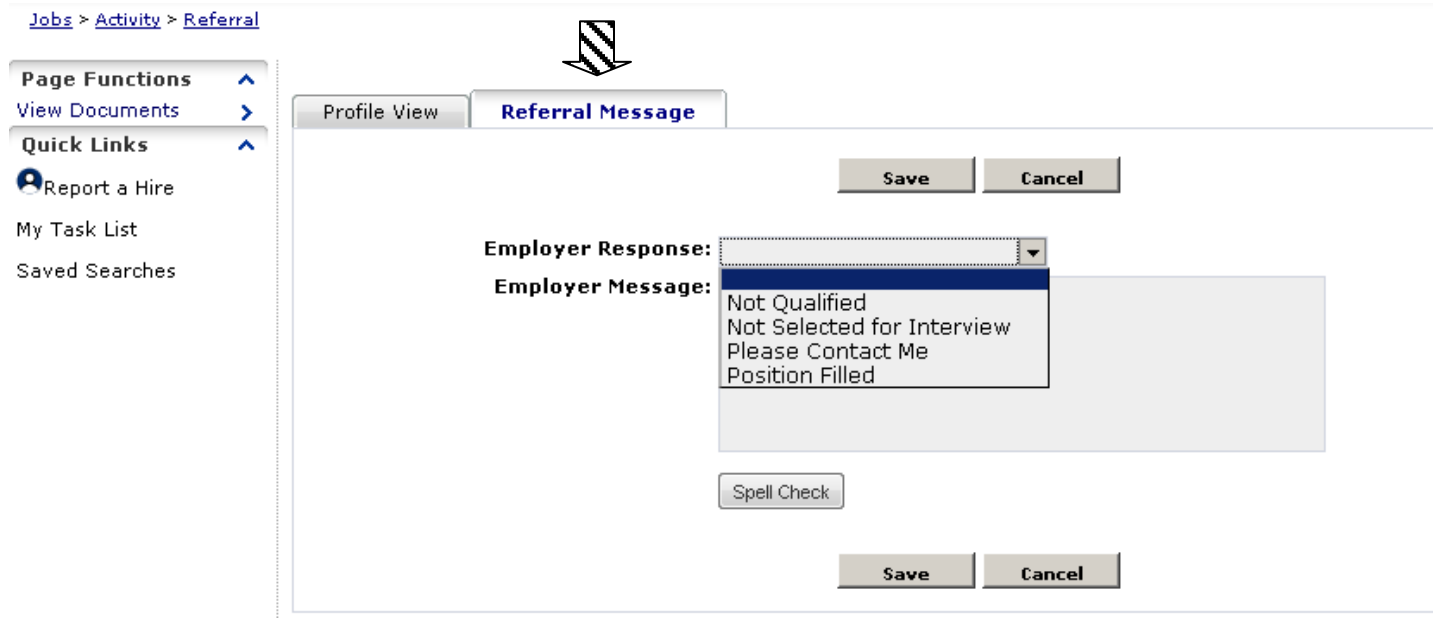

- **You can choose a response and then write a message.**
- **When you press the Save (button), an email will go to the applicant with the information.**

## **Layout of Job List Page:**

**To access the page, click on:**

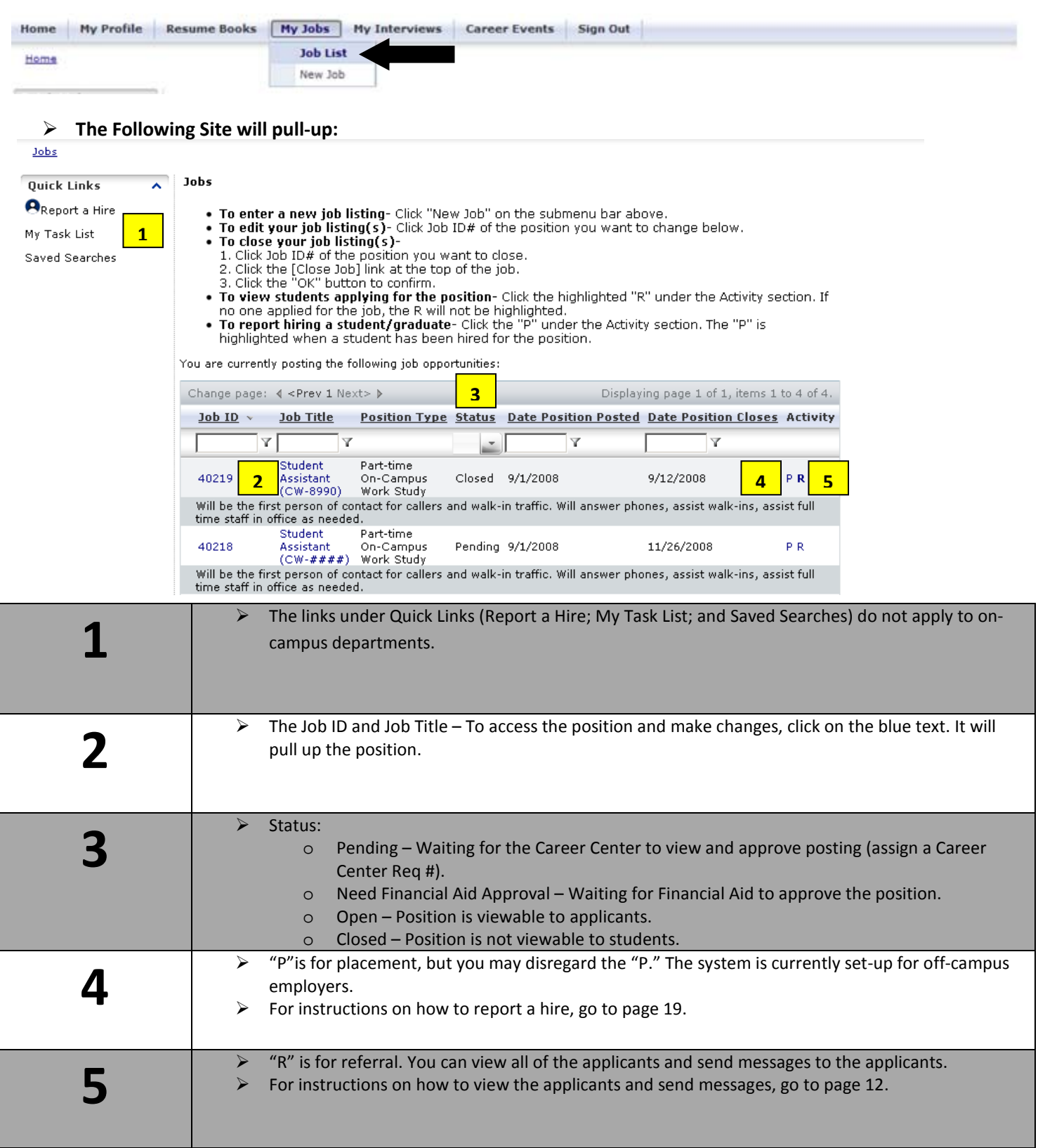

#### **How To Copy (Duplicate) a Job**

### **Go to My Jobs and then Job List**

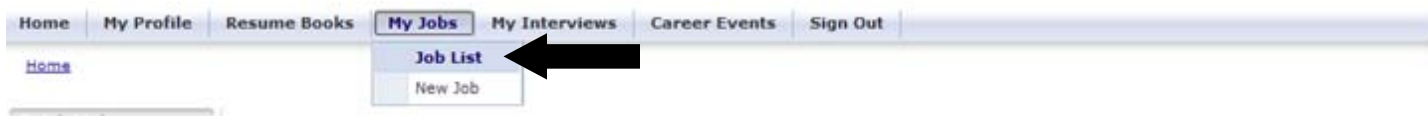

**The following screen will pull up. Click on the position that you want to copy (duplicate):** 

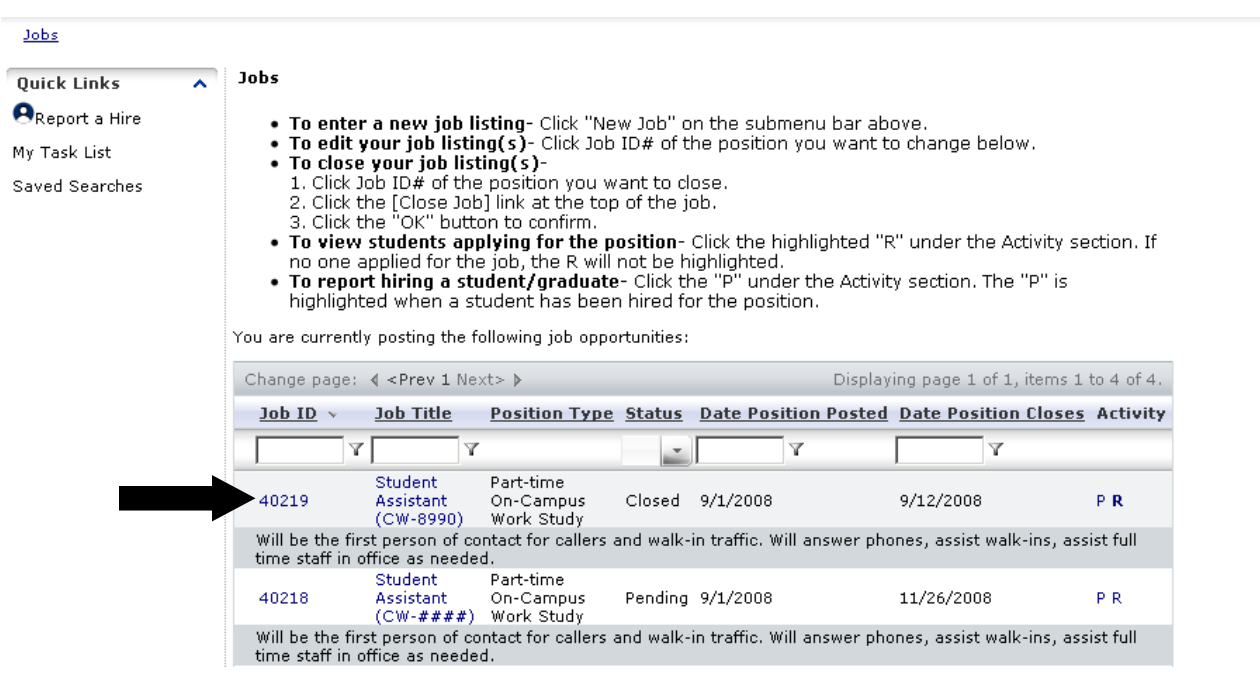

**When you click on the position, it will pull up the below screen. Click on Copy Job.**

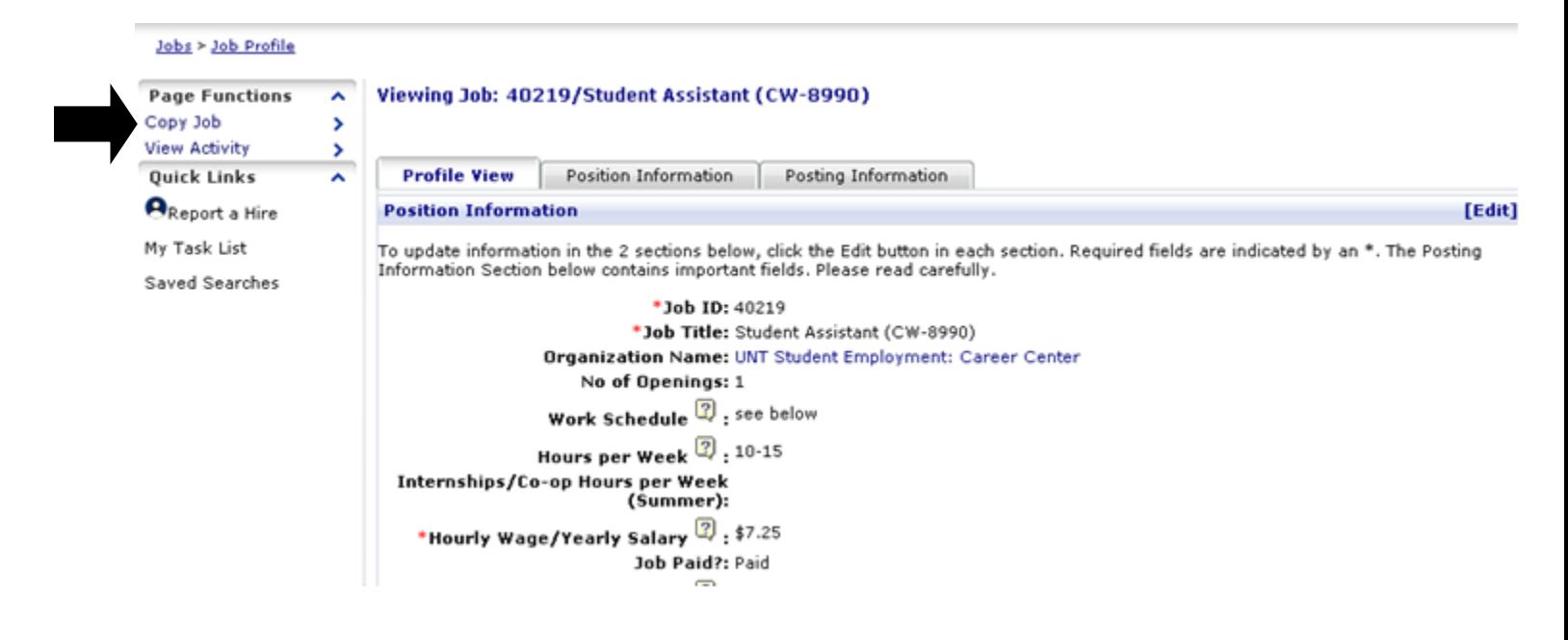

**It will pull up the below window. Click on the OK button.** 

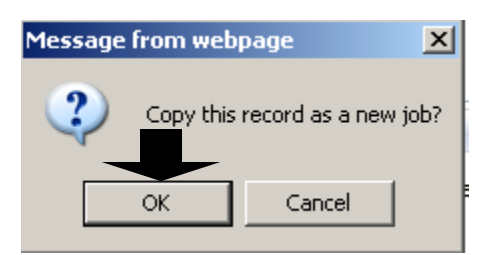

**It will pull up the below window. Click on the OK button.** 

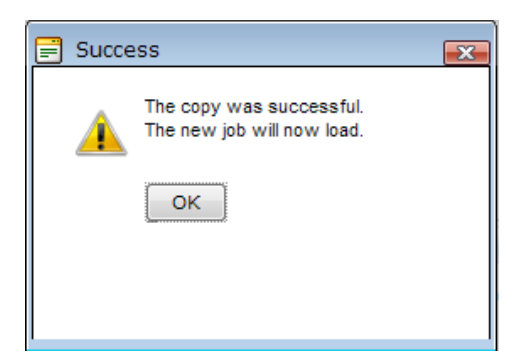

 **It will pull up a new position. It will look exactly like the old one, but with different job ID. You can edit the position and then press save.** 

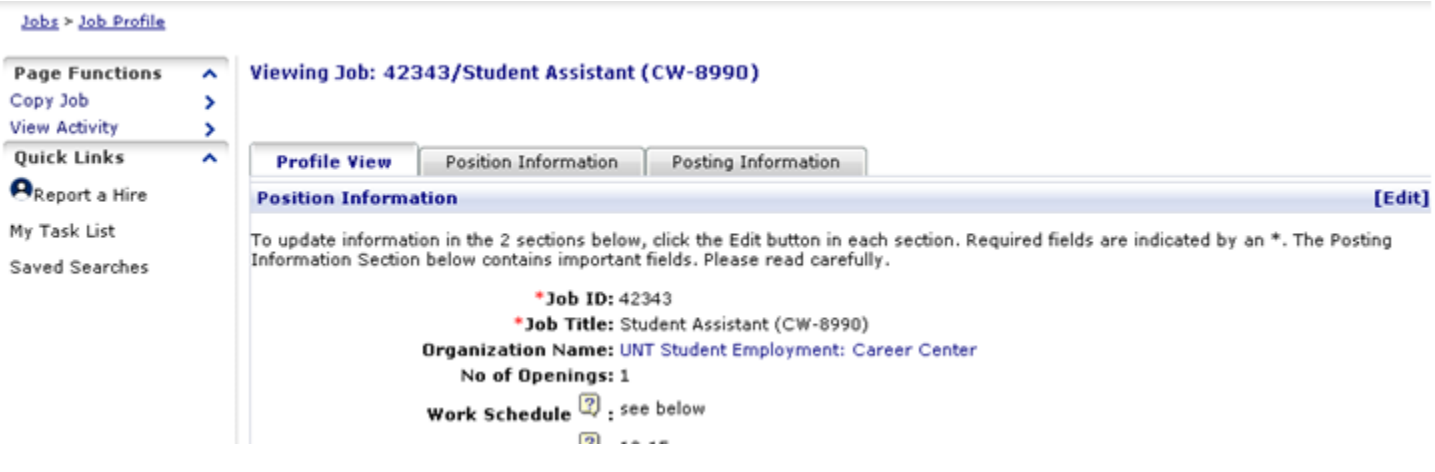

- You can edit the position, by clicking on the "Edit" link or the "Position Information" tab. Be sure to press the Save button, once you are done making changes.
- $\triangleright$  The Career Center will then approve the position and change the Career Center Req#.
- You can copy any position (i.e. posted a College Work Study Position and want to open a Non-College Work Study Position). Even if it is pending or open.

#### **Closing a Position**

**To close a position, go to Job List. Click on the job that you want closed.** 

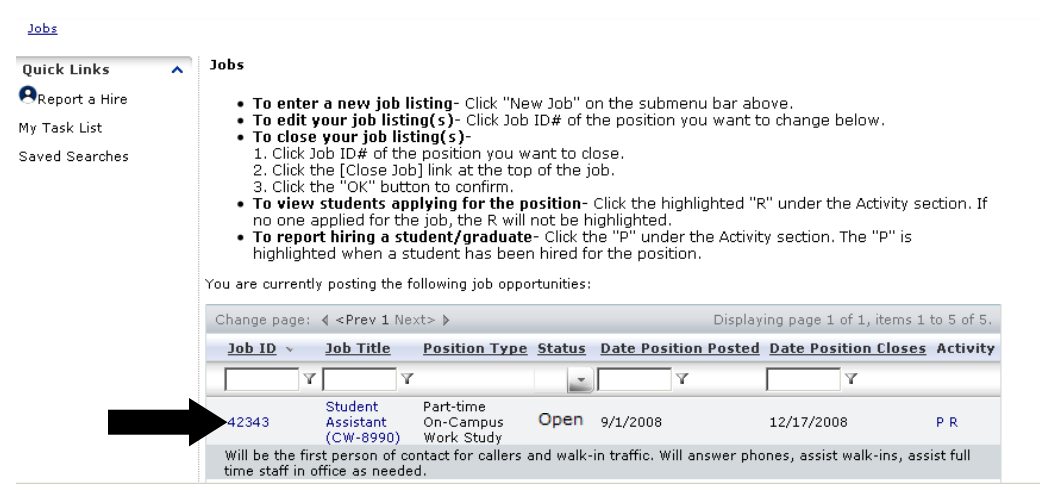

 **Once you click on the position, it will pull up the below screen. Click on the Close Job Link. This will close the position.** 

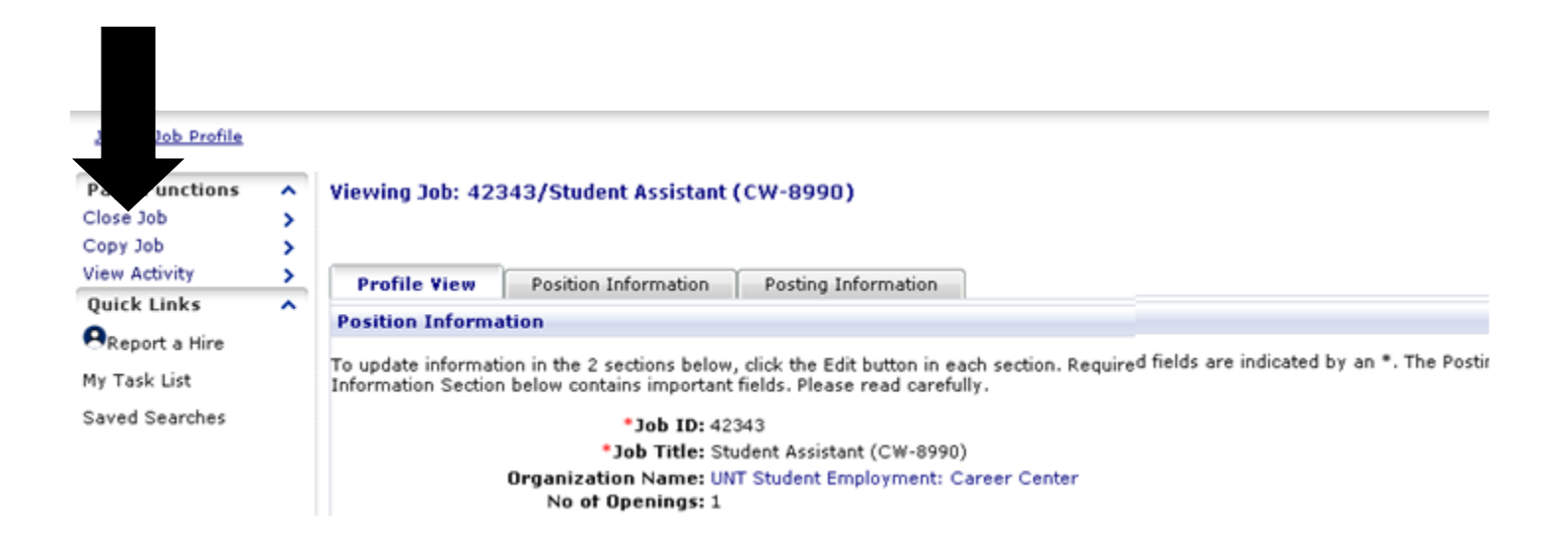

### **Report a Hire:**

After the job is closed, make sure to fill out the "Employment Confirmation/Compliance Review Form." The form is a word document. This form is located on the Eagle Network (resource library) or you can call us at 940-565-2105 (we can send it via email). The form satisfies the reporting requirements of the Office of Federal Contract Compliance of the Department of Health, Education and Welfare. This form must be submitted to the Career Center, after the completion of hiring for the position. Make sure to fill out the form as completely as possible. *Please be aware that all persons hired must be processed on a payroll authorization (HRM 8) and must fill out all of the required forms of the University of North Texas, to get on payroll.*

### **Put Position on Hold**

If you have received several applications and need time to interview, place your position on temporary hold (for up to two weeks) to stop the application process. During that time, positions can be either re-opened or closed. Please call the Career Center to put the position on hold (940-565-2105).

### **No Students Hired:**

If hiring did not take place, please email the Career Center email at [careercenter@unt.edu](mailto:careercenter@unt.edu) , indicating that "No One Was Hired for the position," department name, position title and Career Center Requisition Number. You do not need to fill out the Employment Confirmation/Compliance Review Form.

### **Background Checks:**

Student employee background checks are done through the Texas Department of Public Safety (TXDPS). Currently, it is the hiring department's decision if a background check is completed on an applicant for a student employee position. It is recommended to have a background check completed if a student is going to be hired for a "security-sensitive position." The Texas Department of Public Safety defines a "security-sensitive position" as an employee who:

- A) handles currency;
- B) has access to a computer terminal;
- C) has access to a master key; or
- D) works in a location designed as a security-sensitive area.

To conduct a background check, the Career Center will need the DPS Computerized Criminal History (CCH) Verification form completed for each background check done. This form is located in the Resource Library of the Eagle Network (under Student Employment). The Career Center must have the original, in order to complete the background check. This is mandated by the TXDPS. The Career Center will need the Student ID# of the applicant, full birth date of the applicant, department name and department contact. Please print this legibly on the top right corner of the DPS Computerized Criminal History (CCH) Verification.

Once a background check is completed, the department will be notified of the results. In the past, the Career Center was able to show the requesting department an adverse background check. The Texas Department of Public Safety is now requiring all people who view an adverse background check, to be approved by the TXDPS. Any departmental staff member that will be involved in the hiring decision and viewing the adverse background check results must be approved by the Texas Department of Public Safety. Please fill out the TXDPS Authorized User Acknowledgement form and mail it to the address listed on the form. This form is located in the Resource Library of the Eagle Network (under Student Employment). Please only complete the following sections: address of department, phone number , social security number, date of birth, email address, printed name, signature and date. **Make sure you sign the form in blue ink (per instruction from the TXDPS).** The Texas Department of Public Safety will notify the Career Center once you are approved to view the adverse background check. According to the TXDPS, this form could take 3-4 weeks to be processed. The Career Center is trying to get all hiring managers approved, so it speeds up the process, if an adverse background check comes back. You will only be required to fill out the form once. The department can also choose to have the Career Center make the final decision on the results of the background check, based on the relatedness between the position and the nature of the offense(s) found in the adverse report.

### **Questions about the Eagle Network or Posting on-campus positions:**

If you have any questions about posting positions or about the Eagle Network, please contact the Career Center by calling us at 940-565-2105 or by emailing us at [careercenter@unt.edu](mailto:careercenter@unt.edu)